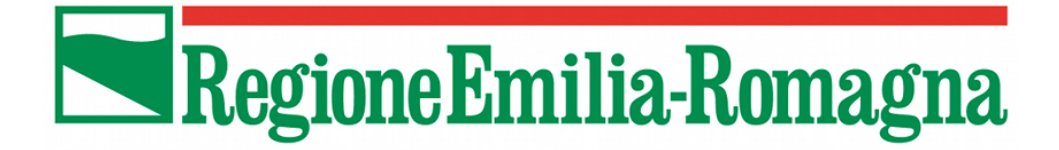

Ordinanza n. 109 del 25.09.2013 Bando per interventi a favore della ricerca industriale delle imprese operanti nelle filiere maggiormente coinvolte dagli eventi sismici del maggio 2012 (art.12 del DL 74/2012 come convertito dalla Legge 122/2012)

**Tipologia 3**

**Acquisizione di servizi di ricerca e sperimentazione**

**MANUALE DI UTILIZZO SISTEMA SFINGE**

Versione 1.0

# **INDICE**

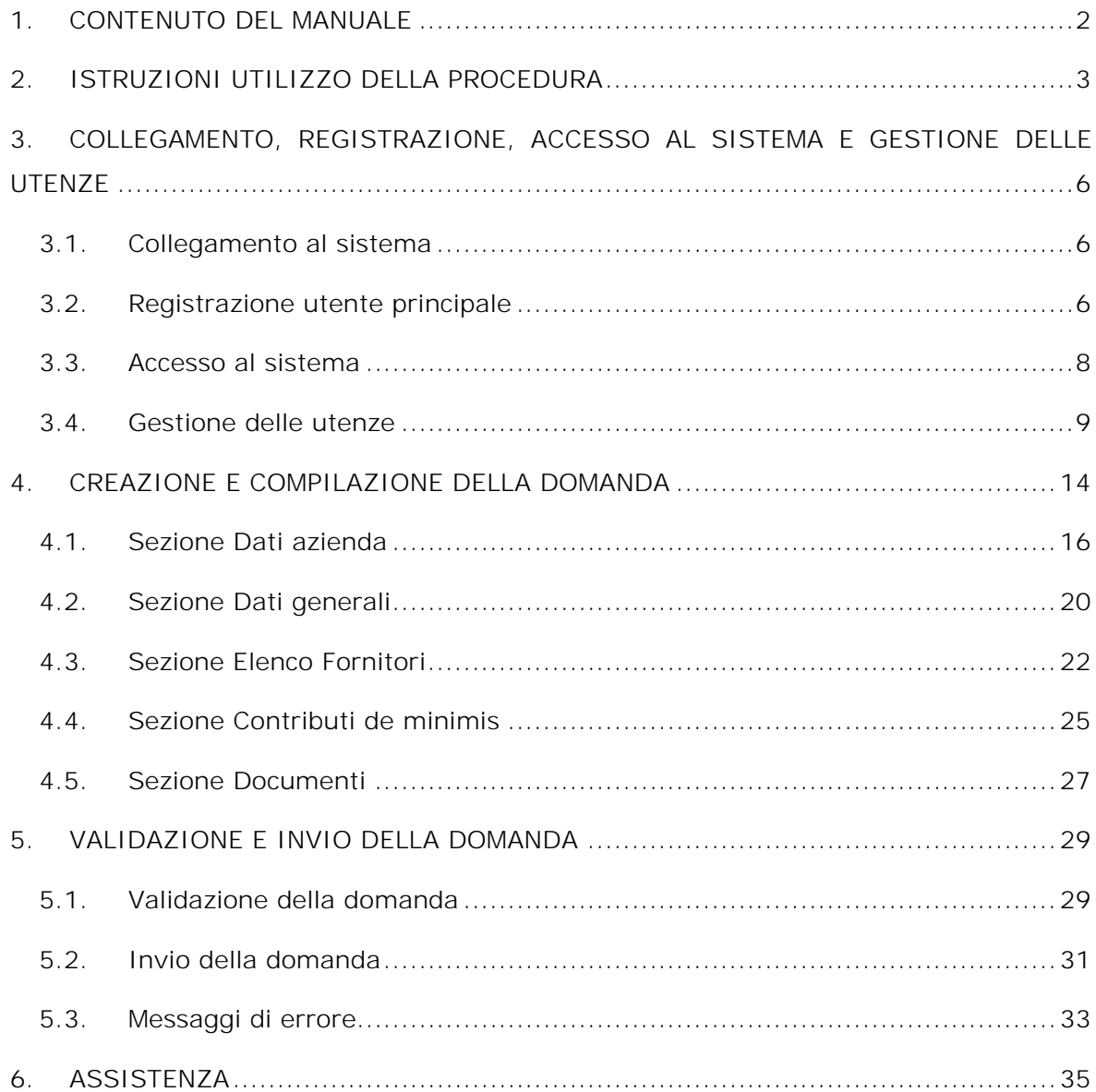

# **LEGENDA SIMBOLI**

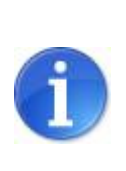

L'icona informativa fornisce indicazioni ulteriori su aree particolari del sistema

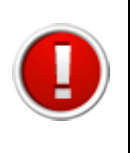

L'icona esclamativa segnala messaggi a cui prestare molta attenzione

# **1. CONTENUTO DEL MANUALE**

Il presente manuale contiene le istruzioni per l'utilizzo del sistema informativo per la compilazione e trasmissione on-line delle domande di contributo relative al "Bando per interventi a favore della ricerca industriale delle imprese operanti nelle filiere maggiormente coinvolte dagli eventi sismici del maggio 2012, Tipologia 3 – Acquisizione di servizi di ricerca e sperimentazione" (Allegato 3 -Ordinanza n. 109 del 25 settembre 2013).

Si precisa che il presente manuale ha valenza amministrativa nel definire la procedura di presentazione delle domande.

In particolare le istruzioni contenute nel manuale sono quelle relative alle modalità:

- a) di utilizzo della procedura
- b) di collegamento, registrazione e accesso al sistema nonché di gestione delle utenze;
- c) di creazione e compilazione della domanda;
- d) di validazione e trasmissione della domanda.

Il manuale è scaricabile dalla sezione "Documentazione" nella pagina di Login accedendo all'indirizzo: https://sfingesisma.regione.emilia-romagna.it/sfinge\_si/aziende/WebLogin/

La procedura visualizza la schermata "Documentazione e manuali" contenente l'elenco dei documenti relativi alle ordinanze attive. Selezionare il link "Vedi documentazione" in corrispondenza dell'ordinanza di interesse e quindi scegliere il documento che si desidera scaricare cliccando il link "Scarica".

| <b>ELENCO DOCUMENTAZIONE E MANUALI</b>                                       |                     |                                                                                                    |  |
|------------------------------------------------------------------------------|---------------------|----------------------------------------------------------------------------------------------------|--|
|                                                                              |                     | [sei in: Sezione presentazione » Elenco documentazione e manuali]                                                                                                    |  |
| Utenti [0]                                                                   |                     |                                                                                                    |  |
| Pagina 1 di 1 Registrazioni dalla 1 alla 4 di 4<br><b>DOCUMENTAZIONE [1]</b> |                     |                                                                                                    |  |
|                                                                              |                     | <b>Elenco ordinanze</b>                                                                                                    |  |
| Presentazione [2]                                                            |                     | <b>Ordinanza</b>                                                                                                    |  |
|                                                                              | Vedi documentazione | Ordinanza n. 57 del 12 ottobre 2012 e n. 74 del 14 novembre 2012                                                                                                    |  |
| Comunicazioni istruttoria [3]                                                | Vedi documentazione | Ordinanza n. 97 del 8-9-2013                                                                                                    |  |
| $\blacksquare$ Pagamenti [4]                                                 | Vedi documentazione | Ricerca - Tipologia 3 - Acquisizione di servizi di ricerca e sperimentazione                                                                                             |  |
| Comunicazioni pagamenti [5]                                                  | Vedi documentazione | Ordinanza n. 91 del 29 luglio 2013 (Modifiche all'Ord. n. 52 del 29 aprile 2013 e all'Ord n. 23 del 22 febbraio 2013 come modificata dall'Ord n. 26 del 6<br>marzo 2013) |  |

**Figura 1.1 - Documentazione**

# **2. ISTRUZIONI UTILIZZO DELLA PROCEDURA**

Per un corretto utilizzo della procedura si consiglia di tener conto delle seguenti note:

- **Compilazione della domanda**: la compilazione può essere effettuata in più momenti successivi, a totale discrezione dell'utente. Nel caso, per esempio, in cui un'informazione non sia momentaneamente disponibile oppure si debba interrompere la compilazione, è sufficiente salvare le informazioni inserite fino a quel momento (**vedi punto seguente**) e riprendere la compilazione successivamente (anche a distanza di giorni), purché entro i limiti di scadenza fissati dall'Ordinanza;
- **Salvataggio dati:** è **importante** salvare spesso le videate che si stanno completando utilizzando il pulsante "**Salva**" posto a fine videata, **in quanto la procedura non effettua il salvataggio automatico.** La durata della sessione di lavoro non supera i 120 minuti per motivi di sicurezza: allo scadere del 120° minuto, sarà necessario immettere nuovamente la password di accesso al sistema;

I dati sono stati correttamente salvati

**Figura 2.1 - Messaggio di conferma**

• **Aiuto.** Per aiutare l'utente in fase di compilazione in corrispondenza di alcuni campi sono presenti note esplicative sotto all'etichetta;

> Codice principale di attività Ateco 2007 della sede legale\* Il codice Ateco 2007 deve essere inserito nella seguente forma:<br>L-NN.NN.NN (dove per "L" si intende una lettera e per "N" un valore numerico)

**Figura 2.2 - Note aiuto compilazione campi**

• **Utilizzo delle liste a tendina.** Il contenuto di alcune sezioni viene definito in base alle scelte effettuate dall'utente: per questa ragione, utilizzando i pulsanti "**Seleziona**" o "**Carica**", è possibile ricaricare la pagina aggiornandone i contenuti in base alle scelte fatte (esempio: nel campo Provincia, dopo aver selezionato quella di interesse, cliccando "Carica" nel successivo campo Comune viene visualizzata la lista di tutti i comuni appartenenti alla provincia scelta).

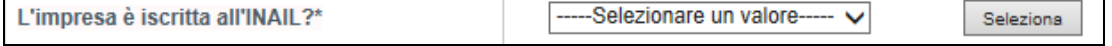

 $\mathbf{r}$ 

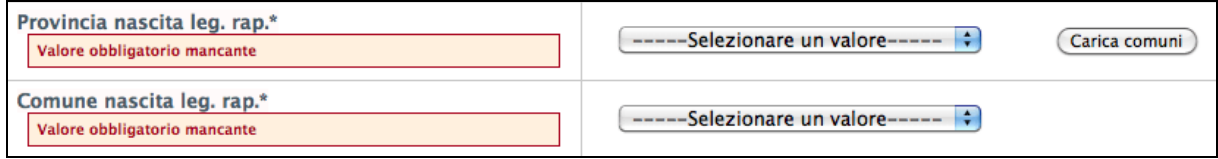

**Figura 2.3 - Utilizzo liste a tendina**

• **Navigazione.** La barra del menu principale è composta da un **menu sezioni** sempre presente nella schermata e permette una semplice navigazione tra le sezioni.

**Figura 2.4 - Barra del menu principale**

Per ogni sezione collegata al progetto possono essere presenti delle sottosezioni da compilare, evidenziate dalla presenza della barra del **menu sottosezioni**.

|                      |  | [sei in: Sezione presentazione » Ordinanze attive » Elenco domande » Sezioni della domanda |  |
|----------------------|--|--------------------------------------------------------------------------------------------|--|
|                      |  | Dati azienda   Dati generali   Elenco fornitori   Contributi de minimis   Documenti        |  |
| Sedi dell'intervento |  |                                                                                            |  |

**Figura 2.5 - Barra menu principale con sottosezioni**

- **Stato della sezione**. Ogni domanda di contributo è composta da più sezioni. Nell'elenco delle sezioni (a fianco del titolo di ogni singola sezione), al fine di evidenziarne lo stato di avanzamento, si visualizza tra parentesi il suo stato:
	- o **incompleto**: mancanza dati oppure presenza errori (colore rosso);
	- o **completo**: dati correttamente inseriti (colore verde).

| Sezioni della domanda                                                                                                    |
|----------------------------------------------------------------------------------------------------|
| - Dati azienda (Incompleto)<br>- Dati generali (Incompleto)<br>- Elenco fornitori (Incompleto)<br>- Contributi pubblici a titolo "de minimis" (Incompleto)<br>- Documenti (Incompleto) |

**Figura 2.6 - Sezioni della domanda**

Se lo stato della sezione è **Incompleto** entrare nella sezione selezionando il titolo e verificare:

o **la presenza di errori nella compilazione delle sezioni**. In corrispondenza dei campi non conformi si visualizza un messaggio di colore rosso che riporta la descrizione dell'errore riscontrato.

| Codice principale di attività Ateco 2007 della sede<br>legale*                                                                                      |            |
|----------------------------------------------------------------------------------------------------|------------|
| Il codice Ateco 2007 deve essere inserito nella seguente forma:<br>L-NN.NN.NN (dove per "L" si intende una lettera e per "N" un valore<br>numerico) | G 45.11.02 |
| Codice Ateco non formattato correttamente                                                                                                    |            |

**Figura 2.7 - Esempio segnalazione errore**

o **la presenza di campi obbligatori non compilati.** In corrispondenza dei campi obbligatori, contrassegnati da asterisco (\*), non compilati si visualizza un messaggio di colore rosso "Valore obbligatorio mancante".

| <b>Fatturato in <math>\epsilon^*</math></b> |  |
|---------------------------------------------|--|
| Valore obbligatorio mancante                |  |

**Figura 2.8 - Esempio segnalazione errore**

o **la presenza di errori nelle sottosezioni**. Per ogni sottosezione sono presenti altri campi da compilare; in presenza di errori o mancanza di dati obbligatori, la procedura evidenzia lo stato di **Incompleto** con un messaggio di colore rosso in alto nella pagina.

| Dati generali   Elenco fornitori   Contributi de minimis<br>Documenti<br>Dati azienda |  |  |                                                                                             |  |
|---------------------------------------------------------------------------------------|--|--|---------------------------------------------------------------------------------------------|--|
| Sedi dell'intervento                                                                  |  |  |                                                                                             |  |
|                                                                                       |  |  | Sottosezione Sedi dell'intervento incompleta per informazioni mancanti, errate o in eccesso |  |

**Figura 2.9 - Esempio segnalazione errore**

- **Caratteristiche dei file da caricare.** Per la completezza della domanda di contributo occorre allegare la documentazione obbligatoria. I file dovranno rispettare le seguenti caratteristiche:
	- Dimensione non superiore a 20 Mb;
	- Estensioni tipo: .zip, .jpeg, .pdf, .p7m.

# **3. COLLEGAMENTO, REGISTRAZIONE, ACCESSO AL SISTEMA E GESTIONE DELLE UTENZE**

# **3.1. Collegamento al sistema**

Per poter procedere alla compilazione della domanda sul sistema occorre collegarsi ed effettuare la registrazione dell'utente principale al seguente indirizzo:

#### http://www.regione.emilia-romagna.it/terremoto/le-misure-per-le-imprese/sfinge

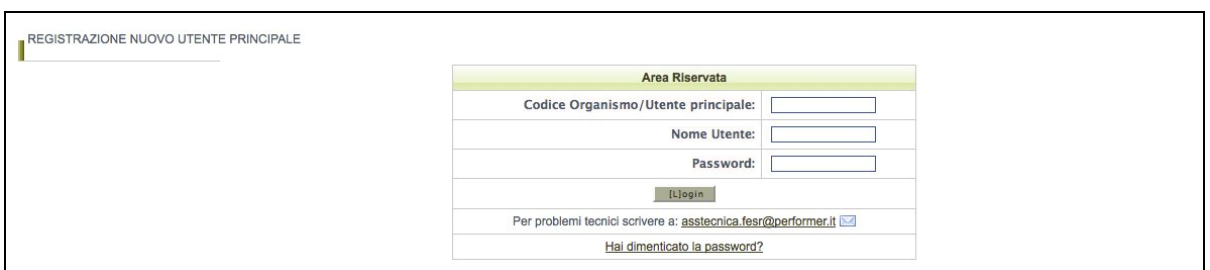

**Figura 3.1 - Pagina iniziale**

La procedura visualizza la schermata dove è possibile:

- effettuare la prima registrazione al sistema;
- accedere al sistema utilizzando le credenziali ricevute dopo la registrazione.

Nel caso di imprese già registrate al sistema, ad esempio perché hanno già presentato domanda nell'ambito di altre misure a favore delle imprese colpite dal sisma, non sarà necessario effettuare una nuova registrazione, a meno che la stessa non sia scaduta (vedi par. 3.4.4).

#### **3.2. Registrazione utente principale**

Per registrare il nuovo utente principale occorre:

- 1) cliccare il pulsante "REGISTRAZIONE NUOVO UTENTE PRINCIPALE"
- 2) impostare la tipologia del soggetto: Persona Giuridica;

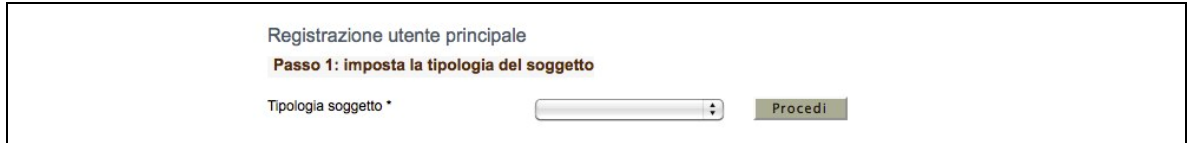

**Figura 3.2 - Scelta tipologia soggetto**

- 3) compilare i campi presenti nella videata:
	- dati dell'impresa
	- dati della sede legale
- dati del legale rappresentante.
- specificare che si presenta la domanda in quanto "Soggetto beneficiario che riceve il contributo".

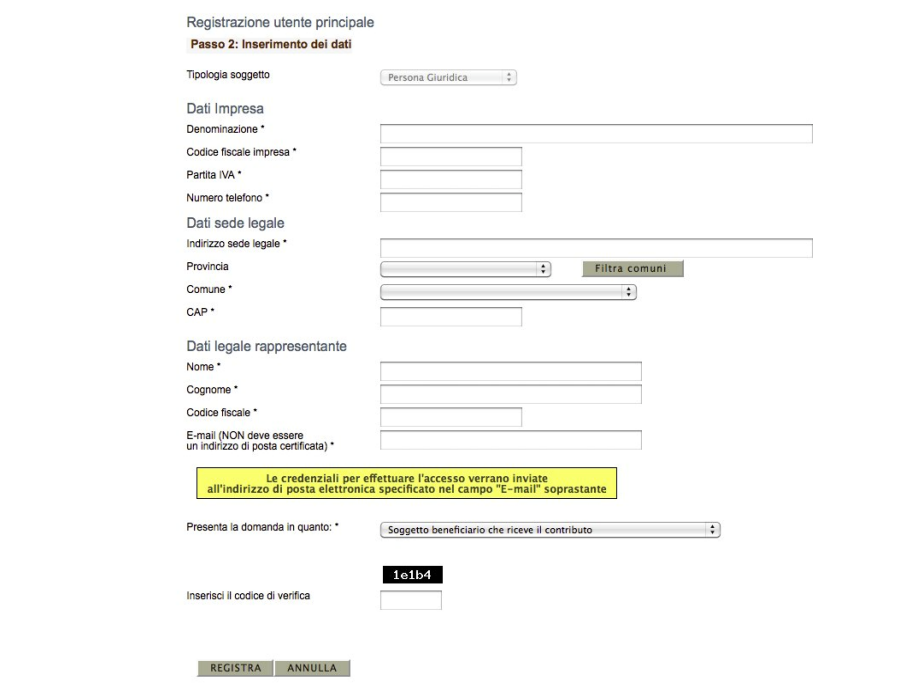

**Figura 3.3 - Modulo di registrazione persona giuridica**

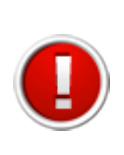

E' necessario registrare l'utente principale come **persona giuridica** che presenta la domanda in quanto **soggetto beneficiario del contributo**, poiché il sistema non permette la presentazione della domanda da parte di soggetti diversi (persone fisiche o soggetti terzi)

Una volta compilati tutti i campi obbligatori (riconoscibili dalla presenza di un asterisco) e digitato il codice di verifica visualizzato nell'immagine, selezionare il pulsante "**REGISTRA**" per completare l'operazione.

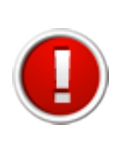

Nel campo "E-mail" è necessario indicare un indirizzo che **non** sia di posta elettronica certificata (PEC).

L'e-mail deve essere corretta ed utilizzata poiché le credenziali di accesso saranno inviate all'indirizzo specificato.

Nel caso si verifichi uno dei seguenti errori la procedura non salva i dati e riporta al modulo di compilazione segnalando l'errore con un messaggio di colore rosso:

- Uno o più campi obbligatori non compilati;
- Codice fiscale inserito non corretto;
- Codice fiscale inserito già presente in banca dati (un utente principale si può registrare nel sistema una sola volta);
- Codice di verifica inserito non corretto (diverso da quello visualizzato nell'immagine).

#### Esempio di errore:

Impossibile procedere: campi obbligatori non compilati

#### **Figura 3.4 - Errore in fase di registrazione**

**Se la registrazione è andata a buon fine** la procedura invia un messaggio di colorazione verde che conferma l'avvenuta registrazione. Il sistema invia all'indirizzo di posta specificato nel modulo registrazione una e-mail contenente le credenziali di accesso.

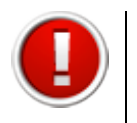

Al primo accesso il sistema forza, per questioni di sicurezza, l'utente a modificare la password ricevuta tramite e-mail con una personalizzata.

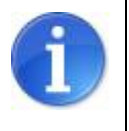

La E-mail contenente le credenziali di accesso verrà recapitata entro 8 ore dalla registrazione a sistema

#### **3.3. Accesso al sistema**

Per effettuare l'accesso al sistema digitare nella maschera di autenticazione le credenziali di accesso ottenute con la registrazione:

- Codice Organismo/Utente principale;
- Nome Utente (Username personale, un utente principale può avere più utenze);
- Password.

**Se la digitazione è corretta** si accede alla pagina iniziale dove scegliere la sezione in cui operare.

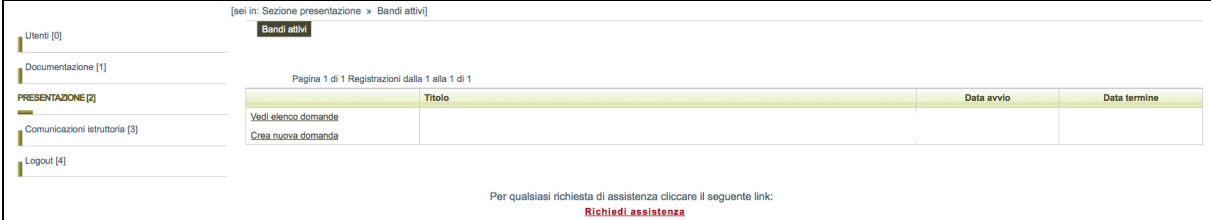

**Figura 3.5 - Accesso corretto**

**Se le credenziali utilizzate non risultano corrette** si visualizza il messaggio di errore con la possibilità di ritentare l'autenticazione.

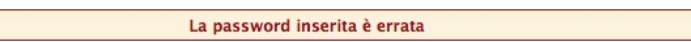

**Figura 3.6 - Errore in fase di autenticazione**

Per questioni di sicurezza, **nel caso in cui si fallisca per 3 volte consecutivamente l'autenticazione, l'utenza verrà bloccata per un tempo di 5 minuti**.

In tale caso si visualizza il seguente messaggio:

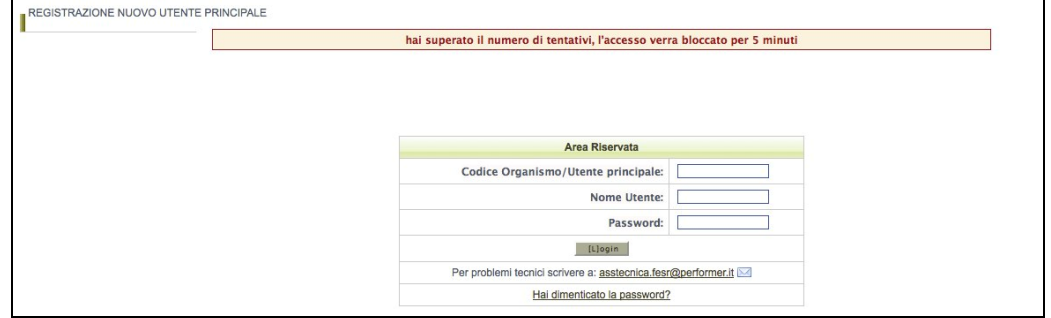

**Figura 3.7 - Tre tentativi errati, utenza bloccata**

### **3.4. Gestione delle utenze**

L'utente principale (cioè l'azienda che chiede il contributo) può creare ulteriori utenze nominative rispetto all'utenza principale generata automaticamente dal sistema. La creazione di più utenze per la stessa azienda permette di:

• affidare la compilazione della domanda a più referenti interni all'azienda stessa;

- affidare la compilazione della domanda ad eventuali consulenti esterni;
- avere una migliore gestione e un miglior controllo della procedura di compilazione della domanda, poiché il sistema consente di riconoscere, l'utente autorizzato che ha elaborato tutta la domanda o singole parti di essa nonché di eventuali modifiche apportate alla stessa;
- ottemperare alle disposizioni regionali e nazionali in materia di sicurezza, che stabiliscono che ogni utente debba disporre di una propria utenza nominativa.

#### *3.4.1. Modalità di accesso alla sezione gestione utenti*

Per accedere alla sezione **Gestione Utenti** occorre selezionare la voce "**Utenti**" nel menu principale. Il sistema visualizza l'elenco degli utenti autorizzati.

| UTENTI [0]        |      | Nuovo Filtro |                 |                       | Pagina 1 di 1 Registrazioni dalla 1 alla 1 di 1 |                |              |
|-------------------|------|--------------|-----------------|-----------------------|-------------------------------------------------|----------------|--------------|
| Presentazione [1] |      | <b>Nome</b>  | <b>Cognome</b>  | <b>Codice fiscale</b> | Login                                           | E-mail         | <b>Stato</b> |
| Logout [2]        | Vedi | Giuseppe     | Verdi<br>-5280- | VRDGSP86T18H926P      | giuseppe.verdi                                  | prova@prova.it | Attivo       |

**Figura 3.8 - Elenco utenti autorizzati**

L'elenco completo e il dettaglio degli utenti autorizzati può essere visualizzato solo dall'utente principale. Ogni utente autorizzato può visualizzare solo il dettaglio della propria utenza.

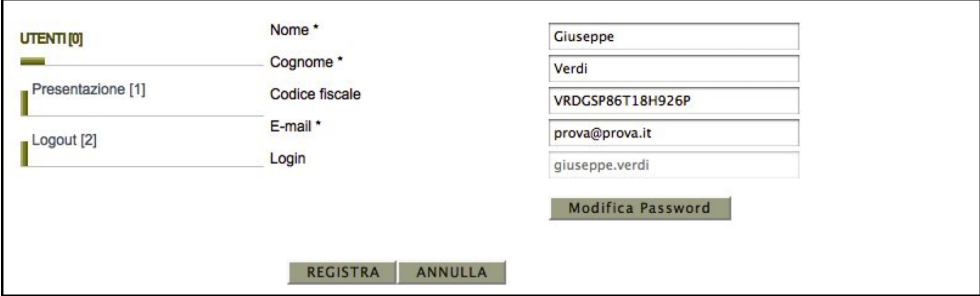

**Figura 3.9 - Dettaglio utenza**

#### *3.4.2. Creazione di un nuovo utente da parte dell'Utente principale*

Per creare un nuovo utente, cliccare sul pulsante "**Nuovo**". Si visualizza la seguente schermata dove compilare i dati richiesti.

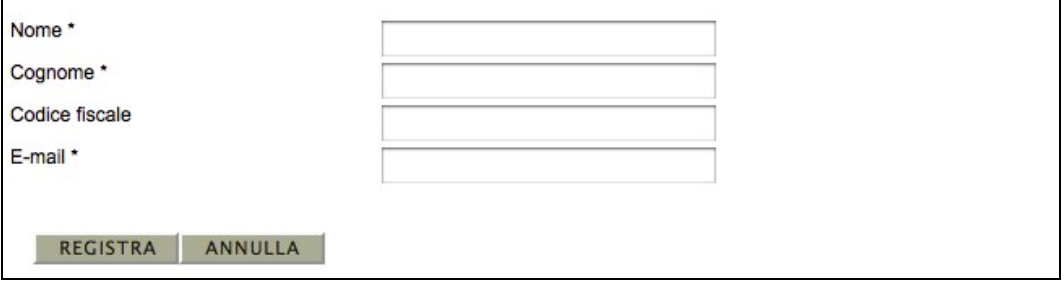

**Figura 3.10 - Creazione nuovo utente**

Confermare con il pulsante "**REGISTRA**". Il nuovo utente creato riceve una e-mail all'indirizzo indicato con le credenziali per effettuare il primo accesso.

### *3.4.3. Password: modifica Password*

Ogni utente può modificare la propria password accedendo al dettaglio della propria utenza e cliccando il pulsante "**Modifica Password**". La procedura chiede di inserire la vecchia password, digitarne una nuova e ripeterla per conferma. Selezionare "**REGISTRA**" per confermare l'operazione.

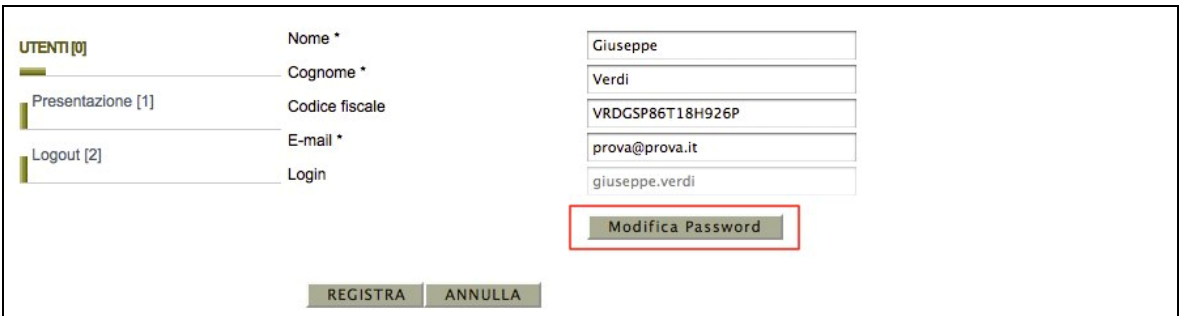

**Figura 3.11 - Modifica password**

Nel caso l'operazione vada a buon fine si visualizza un messaggio di conferma di colorazione verde con un collegamento per tornare al sistema; se sono presenti errori (ad esempio sbagliare la vecchia password) si visualizza un messaggio di colorazione rossa che segnala la tipologia di errore con un collegamento per riportare alla modalità di modifica password.

Operazione eseguita correttamente

# **Figura 3.12 - Modifica password, messaggio conferma**

Operazione non eseguita<br>La vecchia password inserita risulta errata

**Figura 3.13 - Modifica password, messaggio errore**

#### *3.4.4. Password: Struttura Password*

Per questioni di sicurezza le password inserite nel sistema devono sottostare alle seguenti regole:

- **Lunghezza:** minimo 8 caratteri
- **Formattazione:** contenere sia valori letterali che valori numerici
- **Validità password:** la password scadrà dopo 90 giorni (3 mesi), dopodichè il sistema forzerà l'utente a modificarla.
- **Validità utenza:** l'utenza verrà bloccata se non si effettua un accesso per più di 180 giorni (6 mesi).

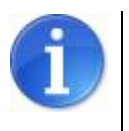

Ogni utente può modificare solo e soltanto la propria password.

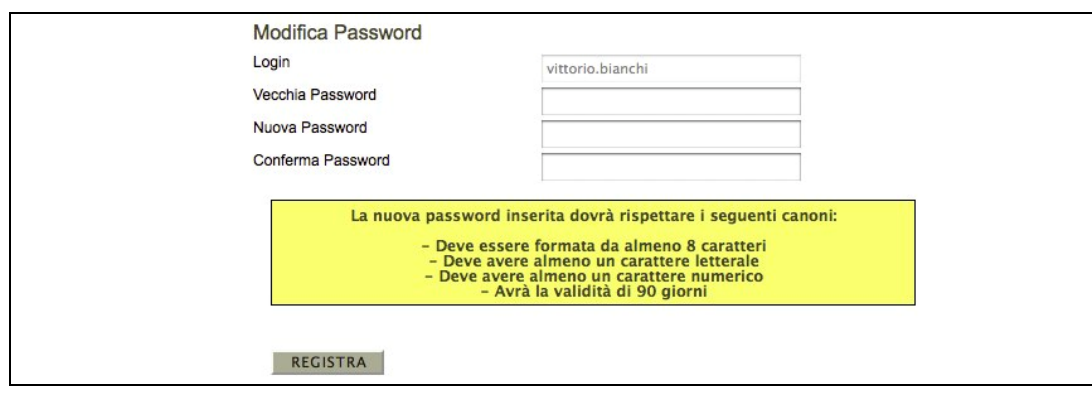

**Figura 3.14 - Struttura password**

#### *3.4.5. Password: Recupero Password*

Per procedere al "**Recupero password**" occorre cliccare sul link "**Hai dimenticato la password**?" presente nella pagina iniziale del sistema.

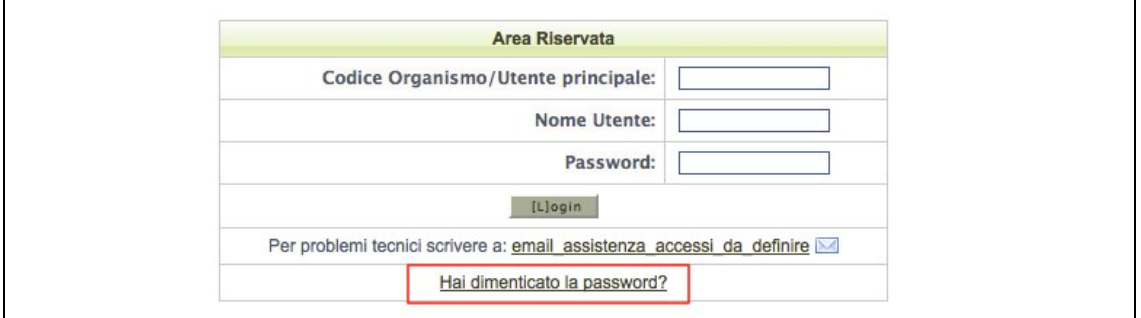

**Figura 3.15 - Recupero password**

Per recuperare la password è necessario specificare alcuni dati dell'utenza, selezionando dalla lista a tendina una delle seguenti opzioni:

- Codice utente e nome utente;
- Codice utente e indirizzo di posta elettronica dell'utente (NB: l'e-mail deve corrispondere a quella impostata nella scheda di dettaglio utente, vedi paragrafo  $2.3.2$

Confermare la scelta con il pulsante "**Imposta opzione**".

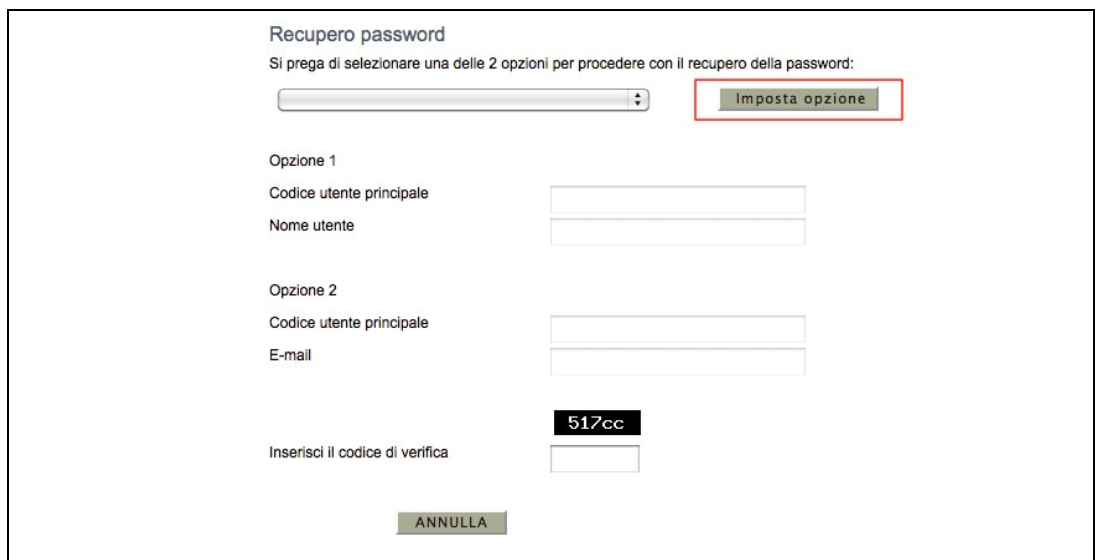

**Figura 3.16 - Scelta opzione di recupero password**

Inserire i dati dell'utenza di cui si è persa la password, digitare il codice di verifica e premere il pulsante "**REGISTRA**". Il sistema invia una e-mail, all'indirizzo dell'utente, con una nuova password.

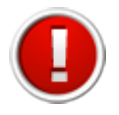

Al primo accesso successivo al recupero della password, per questioni di sicurezza, l'utente è obbligato a modificare la propria password.

#### *3.4.6. Sospensione degli utenti*

L'utente principale può sospendere gli utenti autorizzati all'accesso. L'utente sospeso è disabilitato all'accesso al sistema. Per sospendere un utente selezionare dalla tabella utenti il link "**Sospendi**" relativo al nominativo.

Per riattivare un utente "sospeso" all'utilizzo del sistema, cliccare il link "**Attiva**".

|          | <b>Nome</b> | Cognome | <b>Codice fiscale</b> | Login            | E-mail                    | <b>Stato</b> |
|----------|-------------|---------|-----------------------|------------------|---------------------------|--------------|
| Vedi     | Vittorio    | Bianchi | BNCVTT86T18H926P      | vittorio.bianchi | vittorio.bianchi@prova.it | Attivo       |
| Vedi     |             |         |                       |                  |                           |              |
| Sospendi | Giuseppe    | Verdi   | VRDGSP86T18H926P      | giuseppe.verdi   | giuseppe.verdi@prova.it   | Attivo       |

**Figura 3.17 - Sospensione utenti**

# **4. CREAZIONE E COMPILAZIONE DELLA DOMANDA**

La sezione "**Presentazione**" contiene le funzionalità utili a compilare la domanda di richiesta di contributo.

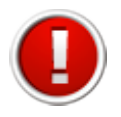

La procedura per la presentazione della domanda sarà attiva dalle ore 10.00 del 29.10.2013 alle ore 17.00 del 13.11.2013, orario del server regionale

Selezionando dal menu principale il pulsante "**Presentazione**" si accede alla schermata contenente le ordinanze attive.

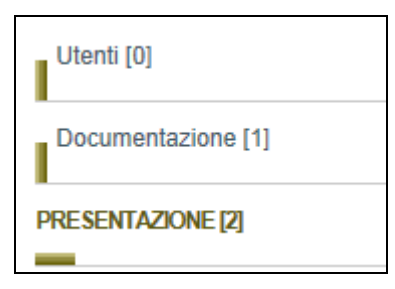

**Figura 4.1 - Presentazione**

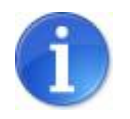

Il sistema permette la presentazione di una sola domanda per ciascuna impresa

Al primo accesso si visualizza la funzionalità "**Crea nuova Domanda"** da utilizzare per creare la domanda di richiesta di contributo.

| Ordinanze attive   | [sei in: Sezione presentazione » Ordinanze attive]                           |            |              |
|--------------------|------------------------------------------------------------------------------|------------|--------------|
|                    | Pagina 1 di 1 Registrazioni dalla 1 alla 3 di 3<br><b>Titolo</b>             | Data avvio | Data termine |
| Crea nuova domanda | Ricerca - Tipologia 3 - Acquisizione di servizi di ricerca e sperimentazione |            |              |

**Figura 4.2 - Primo accesso per creare la domanda** 

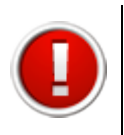

Il sistema restituisce un messaggio di errore in fase di creazione della domanda se l'utente è registrato come soggetto diverso dall'impresa beneficiaria del contributo (persona fisica o soggetto terzo)

Dopo aver creato la domanda si visualizza il link "**Compila domanda"** che dovrà essere utilizzato per accedere alla sezione riepilogativa della domanda di contributo già creata.

Per accedere al dettaglio della domanda e procedere alla compilazione delle sue parti selezionare il link "**Compila domanda**". Il sistema propone la schermata dove:

- Visualizzare informazioni riepilogative della domanda di contributo.
- Scaricare il PDF fac-simile della richiesta di finanziamento.

|                 |               |                                       |                                      | Elenco domande    |                                                        |
|-----------------|---------------|---------------------------------------|--------------------------------------|-------------------|--------------------------------------------------------|
|                 | Id<br>domanda | <b>Beneficiario</b><br>del contributo | Responsabile<br>creazione<br>domanda | Validazione       |                                                        |
| Compila domanda |               | <b>College College</b>                |                                      | Valida la domanda | Scarica il fac-simile della richiesta di finanziamento |

**Figura 4.3 - Accesso al dettaglio della domanda**

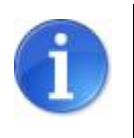

Fino alla validazione dei dati inseriti nelle sezioni che compongono la domanda, l'utente potrà in ogni momento scaricare il documento provvisorio (**fac-simile**) della domanda contenente i dati sino a quel momento inseriti.

La domanda è composta di più sezioni. A fianco del titolo di ogni sezione, al fine di evidenziarne lo stato di avanzamento, si visualizza tra parentesi il suo stato:

- **incompleto**: mancanza dati oppure presenza errori (colore rosso);
- **completo**: dati correttamente inseriti (colore verde).

Per procedere alla compilazione della domanda, cliccare su una qualsiasi delle sezioni della domanda.

| Sezioni della domanda                                                                                                    |
|----------------------------------------------------------------------------------------------------|
| - Dati azienda (Incompleto)<br>- Dati generali (Incompleto)<br>- Elenco fornitori (Incompleto)<br>- Contributi pubblici a titolo "de minimis" (Incompleto)<br>- Documenti (Incompleto) |

**Figura 4.4 - Sezioni della domanda**

La barra del menu principale è sempre presente nella schermata e permette una semplice navigazione tra le sezioni: cliccando sul titolo di una sezione si accede al modulo di dettaglio dove procedere alla compilazione.

| Dati azienda   Dati generali   Elenco fornitori   Contributi de minimis   Documenti |  |  |
|-------------------------------------------------------------------------------------|--|--|
|-------------------------------------------------------------------------------------|--|--|

**Figura 4.5 - Barra del menu**

#### **4.1. Sezione Dati azienda**

La prima sezione da compilare è "Dati azienda". Per accedere alla sezione cliccare sul pulsante "**Dati azienda**".

La procedura visualizza il modulo suddiviso in tre parti:

a) Dati relativi al rappresentante dell'impresa,

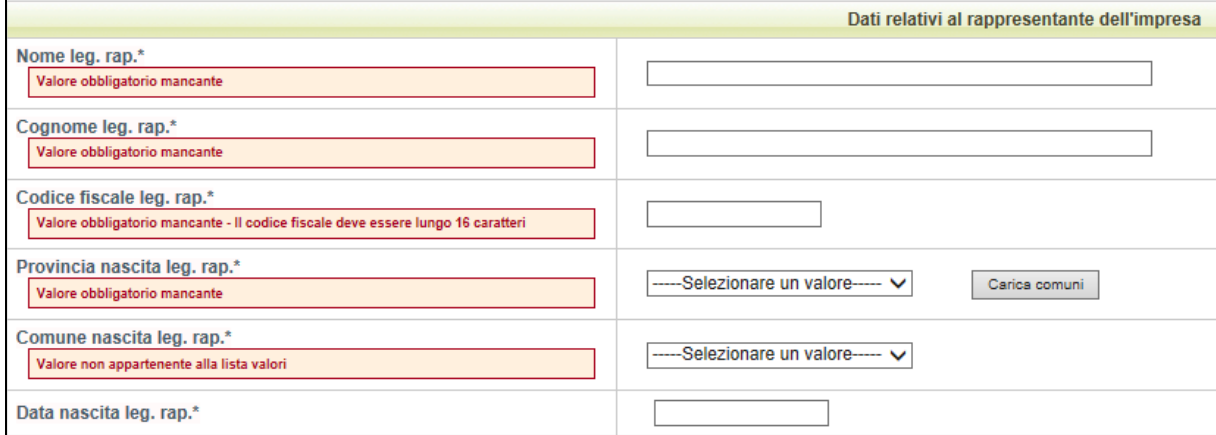

**Figura 4.6 - Sezione Dati azienda (a)**

#### b) Dati relativi all'impresa,

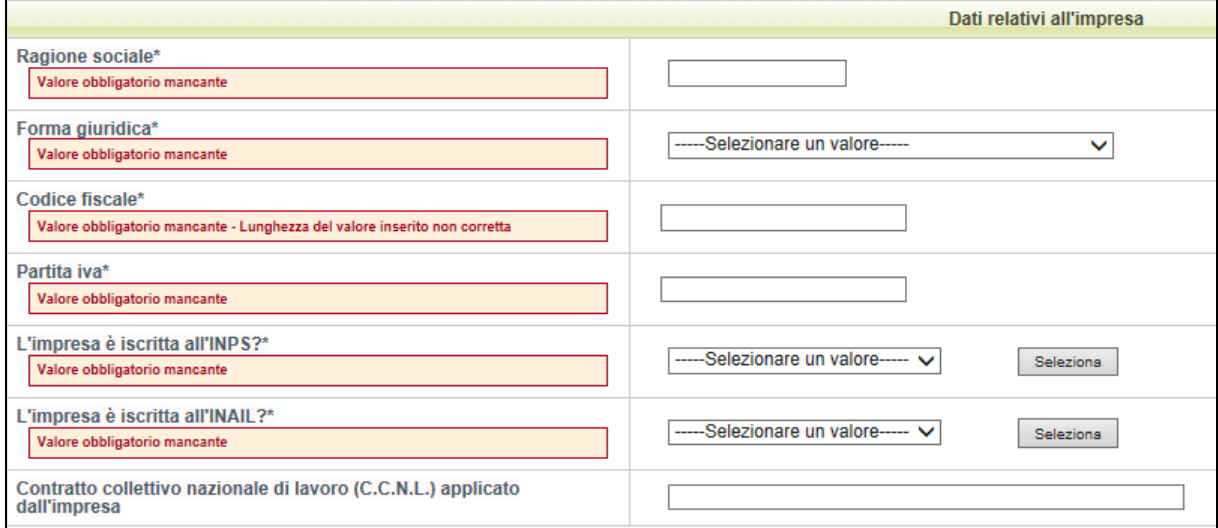

**Figura 4.7 - Sezione Dati azienda (b)**

#### c) Dati relativi alla sede legale,

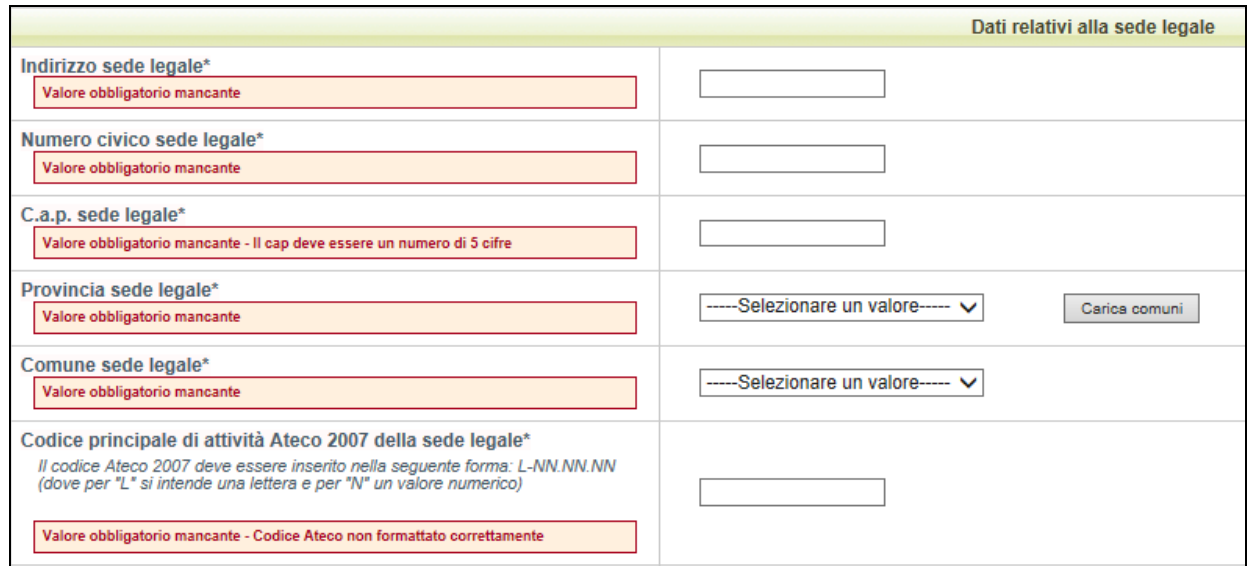

**Figura 4.8 - Sezione Dati azienda (c)**

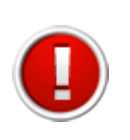

Nel campo relativo al codice ATECO si deve indicare il codice ATECO 2007 di appartenenza. L'informazione deve essere inserita seguendo la seguente formula: L-NN.NN.NN, dove per "L" si intende la lettera del settore di appartenenza e per "N" un valore numerico.

d) Dati relativi alle dimensioni dell'impresa riferiti all'ultimo bilancio approvato 2012,

|                                                              | Dati relativi alle dimensioni dell'impresa (ultimo bilancio approvato 2012) |
|--------------------------------------------------------------|-----------------------------------------------------------------------------|
| Numero dipendenti (in ULA)*<br>Valore obbligatorio mancante  |                                                                             |
| Fatturato in $\varepsilon$ *<br>Valore obbligatorio mancante |                                                                             |
| Totale di Bilancio in €*<br>Valore obbligatorio mancante     |                                                                             |
| Dimensioni dell'impresa*                                     | Piccola impresa<br>$\checkmark$                                             |

**Figura 4.9 - Sezione Dati azienda (d)**

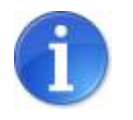

Nel campo "Dimensioni dell'impresa" è possibile selezionare Piccola impresa o Media impresa

Inserire i dati nei relativi campi obbligatori e salvare con il pulsante "**Salva"**.

Successivamente completare la sottosezione "**Sedi dell'intervento**" come specificato al paragrafo seguente 4.2.1.

#### *4.1.2. Sottosezione sedi dell'intervento*

Nella sottosezione "**Sedi dell'intervento**" è necessario inserire le informazioni relative alla unità locale produttiva in cui si realizza l'intervento.

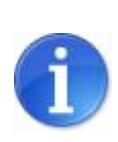

Per unità locale produttiva, che deve risultare regolarmente censita presso la CCIAA di competenza, si intende un immobile destinato ad uso industriale o artigianale, in cui l'impresa realizza abitualmente attività di produzione di beni o servizi, in cui sia stabilmente collocato il personale e le attrezzature che verranno utilizzate per lo sfruttamento dei servizi di ricerca e sperimentazione richiesti.

Per accedere alla sottosezione cliccare sul pulsante "**Sedi dell'intervento**" dal menu sottosezioni.

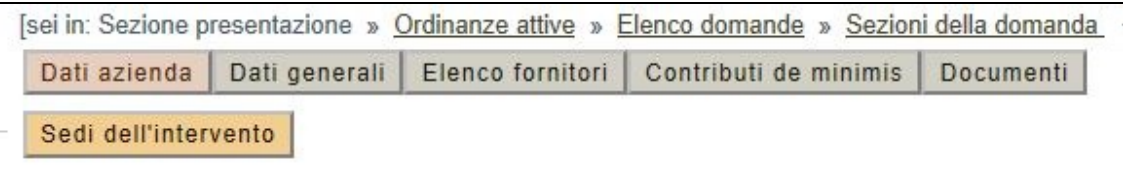

**Figura 4.10 - Menu sottosezione sedi dell'intervento**

La procedura al primo accesso visualizza la schermata vuota.

Cliccare sul pulsante "**Nuovo**" per creare il modulo di dettaglio della sede.

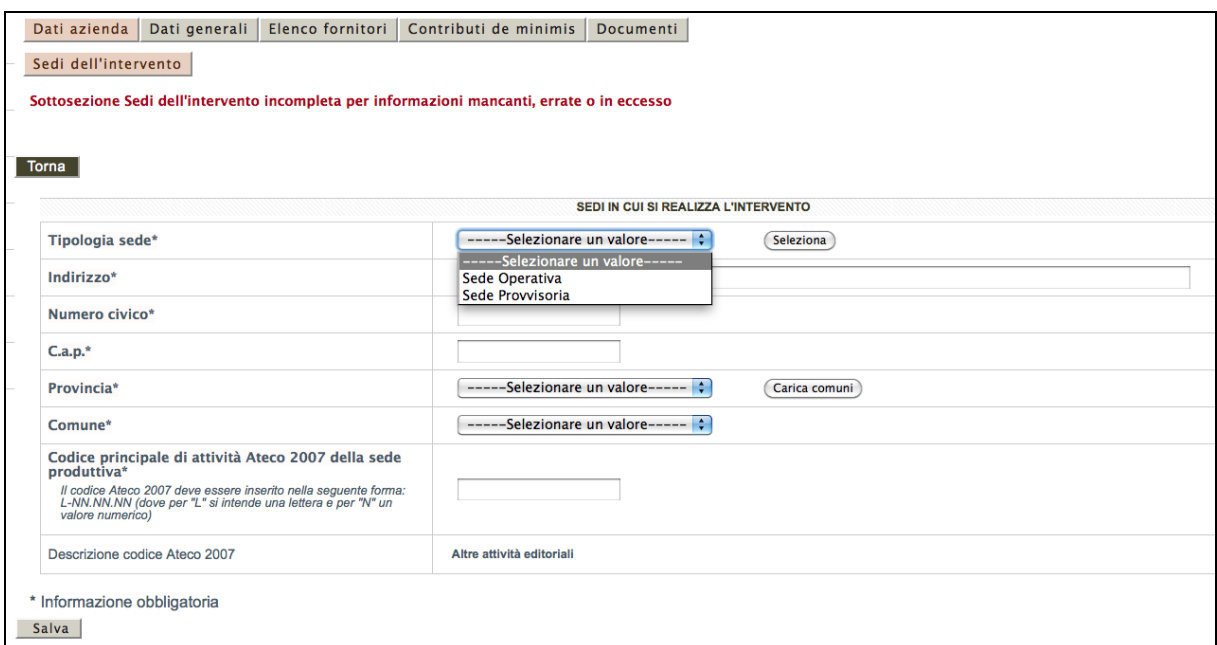

**Figura 4.11 - Sottosezione Sedi dell'intervento**

In corrispondenza della lista a tendina del campo "**tipologia sede**" selezionare:

• "**sede operativa**": se la sede in cui si realizza l'intervento è localizzata in uno dei comuni dell'Emilia-Romagna colpiti dal sisma (vedi Appendice 1 all'Ordinanza n. 109 del 25.09.2013)

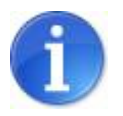

Se la sede operativa corrisponde alla sede legale selezionare il pulsante "**Copia dati da sede legale**" per importare i dati.

• "**sede provvisoria**": se l'unità locale al momento dell'avvio del progetto è ancora inagibile a causa dei danni subiti in occasione del sisma, e l'attività si realizza in una sede temporanea anche al di fuori dei comuni colpiti dal sisma, e se necessario anche fuori dal territorio regionale.

Nel modulo della sede provvisoria il sistema richiede di caricare "la documentazione attestante l'inagibilità della unità locale sede dell'intervento". Scegliere il file con il pulsante "**Sfoglia**" e premere "**Salva**".

L'allegato risulta caricato quando compare il link "Scarica documento".

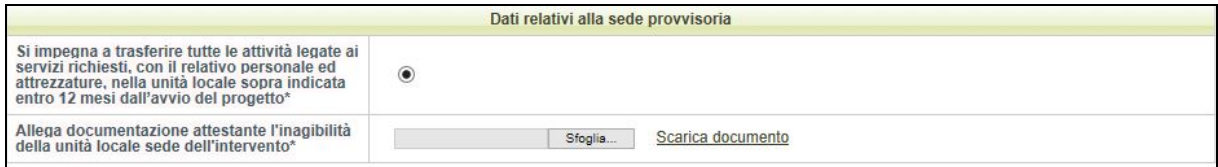

#### **Figura 4.12 - Allegato Sede provvisoria**

Nel caso in cui l'attività sia realizzata nella sede provvisoria è obbligatorio creare anche il modulo della sede operativa, indicando i dati dell'unità locale dell'area del sisma dove saranno trasferite tutte le attività entro 12 mesi dalla data di presentazione della domanda.

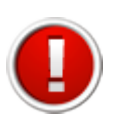

Il sistema visualizza il messaggio "Sottosezione sede dell'intervento incompleta" nel caso in cui sia stata creata la "sede provvisoria" senza indicare la "sede operativa" (anche se inagibile). Per completezza delle informazioni occorre indicare entrambe le sedi

La procedura visualizza una tabella riepilogativa dell'elenco delle sedi, dalla quale è possibile modificare e cancellare le voci già inserite utilizzando le funzionalità Modifica e Elimina. La colonna "**Stato**" notifica se sono stati compilati o meno tutti i campi obbligatori in seguito alla creazione.

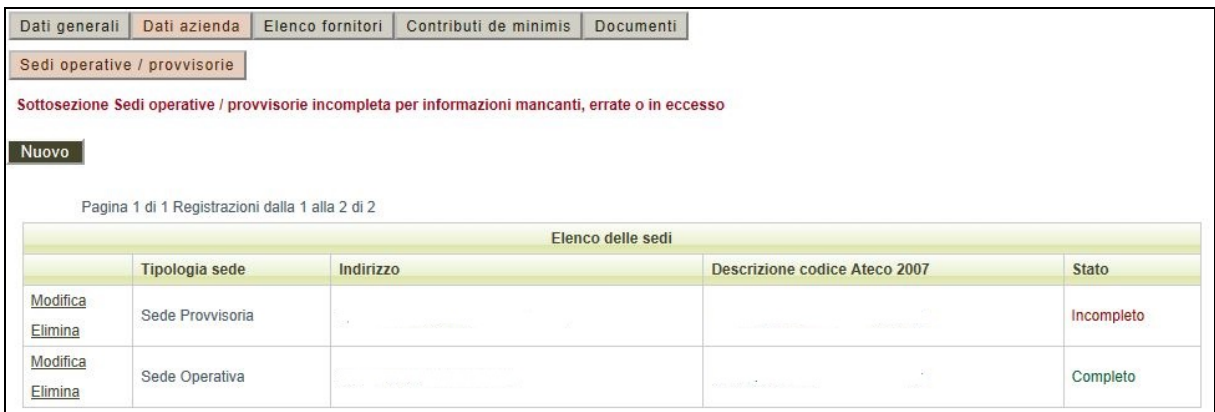

#### **Figura 4.13 - Tabella riepilogativa Sedi**

Una volta inserite le informazioni richieste, se tutti i campi obbligatori sono stati compilati correttamente, nella schermata Sezioni della domanda alla voce **"Dati azienda"** la procedura visualizza lo stato **(Completo).**

### **4.2. Sezione Dati generali**

Per accedere alla sezione selezionare il pulsante "**Dati generali**".

Nella sezione "**Dati generali**" vengono richieste le seguenti informazioni di dettaglio del progetto:

- a) Dati relativi al progetto:
- Filiera di appartenenza, indicare a quale filiera appartiene il proponente selezionando il valore dalla lista proposta: Biomedicale e altre industrie legate alla salute, Meccatronica e motoristica, Agroalimentare, Ceramica e costruzioni, ICT e produzioni multimediali, Moda;
- Fornire informazioni volte a dimostrare rapporti industriali e commerciali tali da giustificare l'appartenenza alla filiera selezionata al punto precedente (massimo 3.000 caratteri);
- Obiettivi, inserire la descrizione della strategia di sviluppo di nuovi prodotti/processi collegati ai servizi richiesti (massimo 3.000 caratteri);

| <b>DETTAGLIO PROGETTO</b>                                                                                                    |                                                         |  |  |  |  |
|----------------------------------------------------------------------------------------------------|---------------------------------------------------------|--|--|--|--|
| Filiera di appartenenza*                                                                                                    | Biomedicale e altre industrie legate alla salute $\vee$ |  |  |  |  |
| Indicare a quale delle filiere descritte al par. 1<br>del bando appartiene il proponente, fornendo<br>informazioni volte a dimostrare rapporti<br>industriali e commerciali tali da giustificare<br>l'appartenenza a tale filiera*<br>(max. 3.000 caratteri) |                                                         |  |  |  |  |
| Obiettivi*<br>Descrivere a quale strategia di sviluppo di nuovi<br>prodotti/processi si collegano i servizi richiesti.<br>(max. 3.000 caratteri)                                                                                                    |                                                         |  |  |  |  |

**Figura 4.14 - Sezione Dati generali (a)**

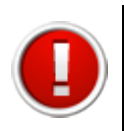

Nei campi con l'indicazione "(massimo 3.000 caratteri)", se si supera il limite dei caratteri il testo viene comunque salvato, ma è necessario procedere alla revisione per poter rientrare nel limite massimo richiesto

b) Marca da Bollo: inserire la data di emissione e l'identificativo della marca da bollo (da applicare sull'originale conservato dal beneficiario ),

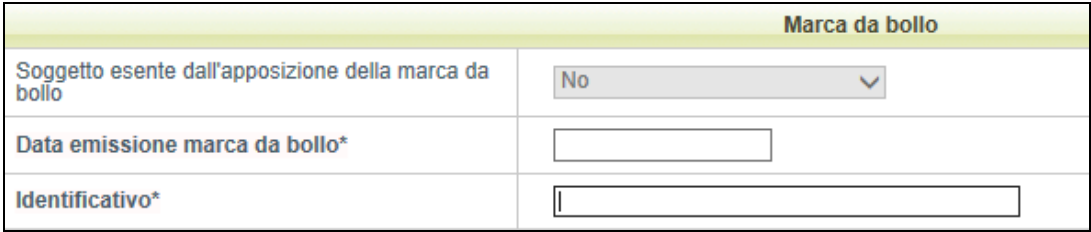

**Figura 4.15 - Sezione Dati generali (b)**

c) Referente Amministrativo per la domanda: inserire le informazioni relative al referente amministrativo per la richiesta di contributo,

|                   | Referente Amministrativo per la domanda |
|-------------------|-----------------------------------------|
| Nome*             |                                         |
| Cognome*          |                                         |
| Ruolo in azienda* |                                         |
| E-mail*           |                                         |
| Tel.*             |                                         |
| Fax.*             |                                         |

**Figura 4.16 - Sezione Dati generali (c)**

d) Indirizzo PEC dell'Azienda: indicare l'indirizzo di Posta elettronica certificata a cui verranno inviate le comunicazioni ufficiali da parte della Regione,

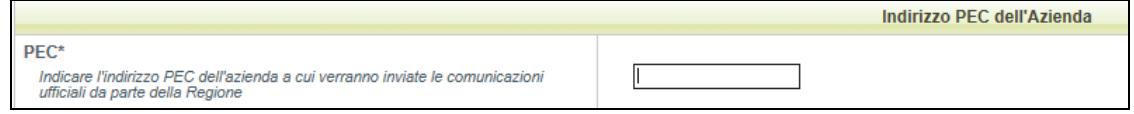

**Figura 4.17 - Sezione Dati generali (d)**

e) Dichiarazioni: selezionare il possesso dei requisiti previsti dal bando,

|                                                                                                    | Dichiarazioni      |
|----------------------------------------------------------------------------------------------------|--------------------|
| l'impresa è regolarmente costituita ed iscritta nel<br>registro delle imprese presso la CCIAA competente per<br>territorio entro la data di presentazione della domanda*                                                                                                    | ◉<br>Sì            |
| l'impresa è attiva, non è in stato di liguidazione o di<br>fallimento e non è stata soggetta a procedure di<br>fallimento o di concordato nel quinquennio precedente<br>la data di presentazione della domanda*                                                                                        | $\odot$<br>Sì      |
| l'impresa non presenta le caratteristiche di impresa in<br>difficoltà ai sensi del punto 10 della Comunicazione<br>della Commissione "Orientamenti Comunitari sugli Aiuti<br>di Stato per il salvataggio e la ristrutturazione di imprese<br>in difficoltà (2004/C 244/02)*                            | $_{\bullet}$<br>Sì |
| l'impresa possiede una situazione di regolarità<br>contributiva nei confronti di INPS e INAIL*                                                                                                    | $\circ$<br>Sì      |
| l'impresa rispetta le norme dell'ordinamento giuridico<br>italiano in materia di prevenzione degli infortuni sui<br>luoghi di lavoro e delle malattie professionali, della<br>sicurezza sui luoghi di lavoro, dei contratti collettivi di<br>lavoro e delle normative relative alla tutela ambientale* | Sì                 |
| l'impresa non è destinataria di un ordine di recupero<br>pendente a seguito di una decisione della Commissione<br>Europea che dichiara l'aiuto ricevuto illegale ed<br>incompatibile con il mercato comune:*                                                                                           | $\odot$<br>Sì      |

**Figura 4.18 - Sezione Dati generali (e)**

Compilare tutti i campi obbligatori e salvare con il pulsante "**Salva**".

Terminato l'inserimento dei dati, se tutti i campi obbligatori sono stati compilati correttamente, nella schermata Sezioni della domanda alla voce "**Dati generali**" la procedura visualizza lo stato **(Completo).**

#### **4.3. Sezione Elenco Fornitori**

Per accedere alla sezione dedicata ai Fornitori, ossia all'indicazione delle imprese a cui il beneficiario del contributo ha dato incarico di affidamento dei servizi oggetto della richiesta di contributo, cliccare sul pulsante "**Elenco Fornitori**".

La procedura al primo accesso visualizza la schermata vuota.

Cliccare sul pulsante **"Nuovo"** per creare il modulo di dettaglio dei dati del fornitore.

Nella sezione occorre inserire le seguenti informazioni:

- a) Dati relativi alla tipologia di fornitore:
	- 1. strutture di ricerca industriale e trasferimento tecnologico appartenenti alla Rete Alta Tecnologia dell'Emilia-Romagna ed accreditate ai sensi della DGR 1213/07 (http://imprese.regione.emilia-romagna.it/ricerca-e-innovazione/temi/rete-altatecnologia-dellemilia-romagna);
	- 2. università, enti pubblici di ricerca, organismi di ricerca ai sensi della Disciplina comunitaria in materia di aiuti di stato a favore di ricerca, sviluppo e innovazione (2006/C 323/01), italiani ed esteri;
	- 3. laboratori inseriti nell'Albo dei laboratori di ricerca accreditati dal MIUR ai sensi dell'art. 14 D.M. 593/2000 (http://albolaboratori.miur.it);

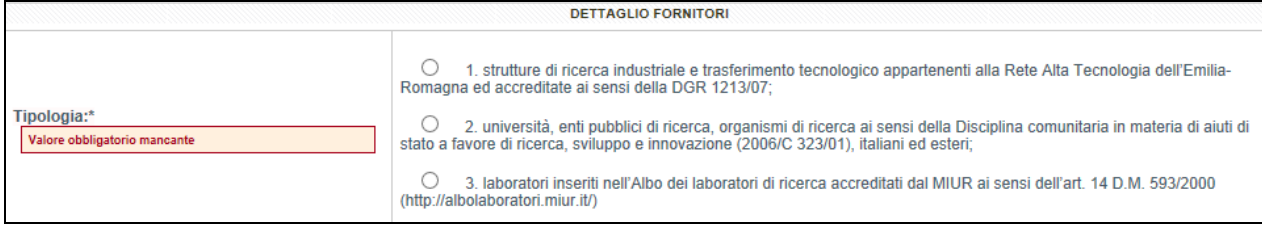

**Figura 4.19 - Dettaglio Fornitore (a)**

#### b) Dati relativi ai fornitori,

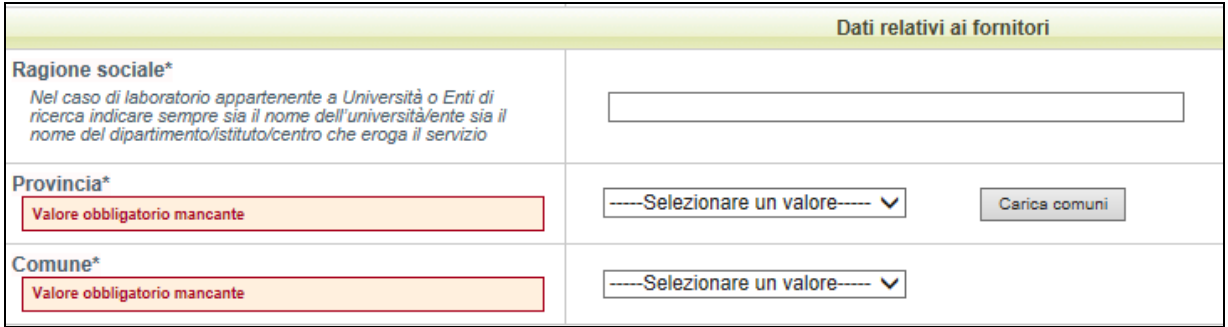

#### **Figura 4.20 - Dettaglio Fornitore (b)**

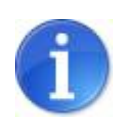

Nel campo "Ragione sociale", nel caso di laboratorio appartenente a Università o Enti di ricerca, indicare sia il nome dell'Università/Ente sia il nome del dipartimento/istituto/centro che eroga il servizio

#### c) Dati relativi al responsabile della commessa per il fornitore,

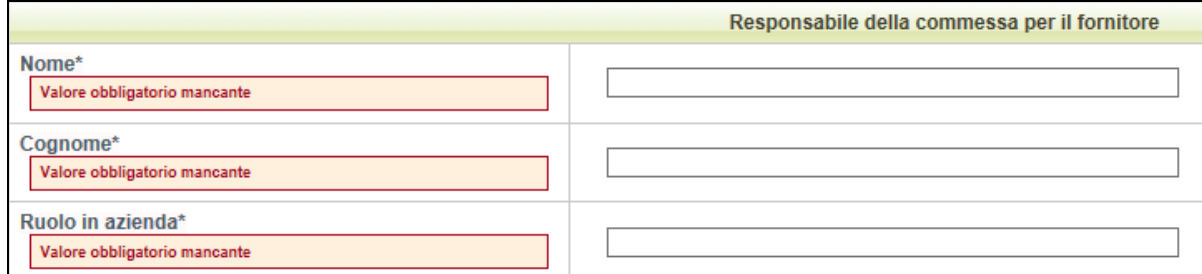

# **Figura 4.21 - Dettaglio Fornitore (c)**

- d) Dati relativi al servizio richiesto:
- Tipologia:
	- A. attività di ricerca industriale finalizzate ad acquisire nuove conoscenze, da utilizzare per mettere a punto nuovi prodotti, processi o servizi o permettere un notevole miglioramento dei prodotti, processi o servizi esistenti;
	- B. attività di progettazione e design industriale per la messa a punto di nuovi prodotti;
	- C. attività di test e sperimentazione su nuovi prodotti o nuovi materiali;
	- D. acquisizione di brevetti o di licenze brevettuali;
- Descrizione del servizio richiesto (massimo 2.000 caratteri);
- Costo del servizio richiesto IVA esclusa.

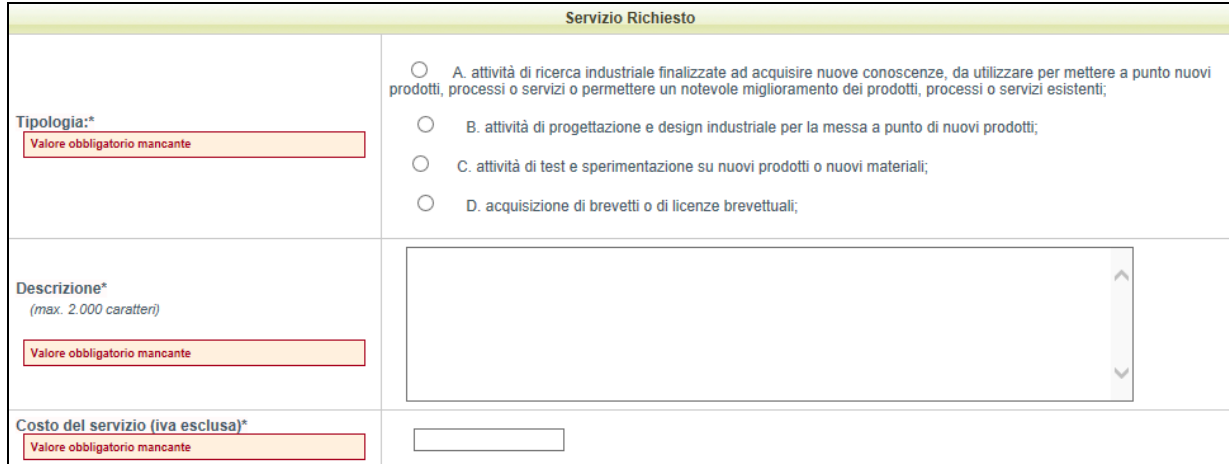

**Figura 4.22 - Dettaglio Fornitore**

Completare i campi obbligatori e cliccare sul pulsante **"Salva"** per salvare le informazioni inserite.

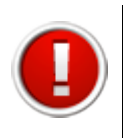

Nei campi con l'indicazione "(massimo 2.000 caratteri)" se si supera il limite dei caratteri il testo viene comunque salvato, ma è necessario procedere alla revisione per poter rientrare nel limite massimo richiesto

La procedura visualizza una tabella riepilogativa dell'elenco dei fornitori (ragione sociale, tipologia del fornitore e costo del servizio), dalla quale è possibile modificare e cancellare le voci già inserite utilizzando le funzionalità Modifica e Elimina. La colonna "**Stato**" notifica se sono stati compilati o meno tutti i campi obbligatori in seguito alla creazione.

|                     | Fornitori                  |                                |                        |                                  |              |  |  |  |
|---------------------|----------------------------|--------------------------------|------------------------|----------------------------------|--------------|--|--|--|
|                     | <b>Tipologia fornitore</b> | Ragione sociale                | Tipologia del servizio | Costo del servizio (iva esclusa) | <b>Stato</b> |  |  |  |
| Modifica<br>Elimina | Università                 |                                |                        | 100,00                           | Incompleto   |  |  |  |
| Modifica<br>Elimina | Rete                       | and the company of the company | <b>CONTRACTOR</b>      | 100.00                           | Completo     |  |  |  |
|                     |                            |                                |                        | 200,00                           |              |  |  |  |

**Figura 4.23 - Tabella riepilogativa Fornitori**

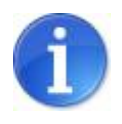

La colonna "Costo del servizio" permette di monitorare il costo complessivo dei servizi richiesti

Una volta inserite le informazioni richieste, se tutti i campi obbligatori sono stati compilati correttamente, nella schermata Sezioni della domanda alla voce **"Elenco Fornitori"** la procedura visualizza lo stato **(Completo).**

# **4.4. Sezione Contributi de minimis**

Per accedere alla sezione dedicata ai Contributi de minimis, cliccare sull'apposito pulsante "**Contributi de minimis**".

Nella sezione occorre indicare:

- se dal 01/01/2011 in poi l'impresa ha beneficiato di contributi pubblici "de minimis";
- se prima della presentazione della domanda alla Regione, l'impresa ha richiesto contributi pubblici "de minimis" in merito ai quali non è stato ancora adottato un provvedimento di concessione.

| Dati azienda                         | Dati generali                    | Elenco fornitori                                                   | Contributi de minimis                                                                                                    |                | Documenti       |                                                 |
|--------------------------------------|----------------------------------|--------------------------------------------------------------------|----------------------------------------------------------------------------------------------------|----------------|-----------------|-------------------------------------------------|
| Elenco contributi                    |                                  |                                                                    |                                                                                                    |                |                 |                                                 |
|                                      |                                  |                                                                    | Sottosezione Elenco contributi incompleta per informazioni mancanti, errate o in eccesso                                                            |                |                 |                                                 |
|                                      |                                  |                                                                    |                                                                                                    |                |                 | <b>CONTRIBUTI PUBBLICI A TITOLO "DE MINIMIS</b> |
| concessione*                         |                                  | merito ai quali non è stato ancora adottato un provvedimento di    | L'impresa, in data antecedente a quella di presentazione della presente<br>domanda alla Regione, ha richiesto contributi a titolo di de minimis, in | $\circledcirc$ | Sì<br><b>No</b> |                                                 |
|                                      | pubblici a titolo "de minimis" * | L'impresa, dal 1º gennaio 2011 in poi ha beneficiato di contributi |                                                                                                    | $\odot$        | Sì<br>No        |                                                 |
| * Informazione obbligatoria<br>Salva |                                  |                                                                    |                                                                                                    |                |                 |                                                 |

**Figura 4.24 - Sezione Contributi de minimis**

Se sono stati richiesti o ottenuti contributi pubblici è necessario indicare le informazioni di dettaglio nella sottosezione "**Elenco contributi**", vedi paragrafo 4.4.2.

#### *4.4.2. Sottosezione Elenco contributi*

Per accedere alla sottosezione cliccare sul pulsante "**Elenco contributi**" del menu sottosezioni.

|                          |  | Dati azienda   Dati generali   Elenco fornitori   Contributi de minimis   Documenti |  |
|--------------------------|--|-------------------------------------------------------------------------------------|--|
| <b>Elenco contributi</b> |  |                                                                                     |  |

**Figura 4.25 - Sottosezione Elenco contributi**

La procedura al primo accesso visualizza la schermata vuota.

Per inserire contributi pubblici a titolo "de minimis" richiesti o già ottenuti cliccare sul pulsante "**Nuovo**".

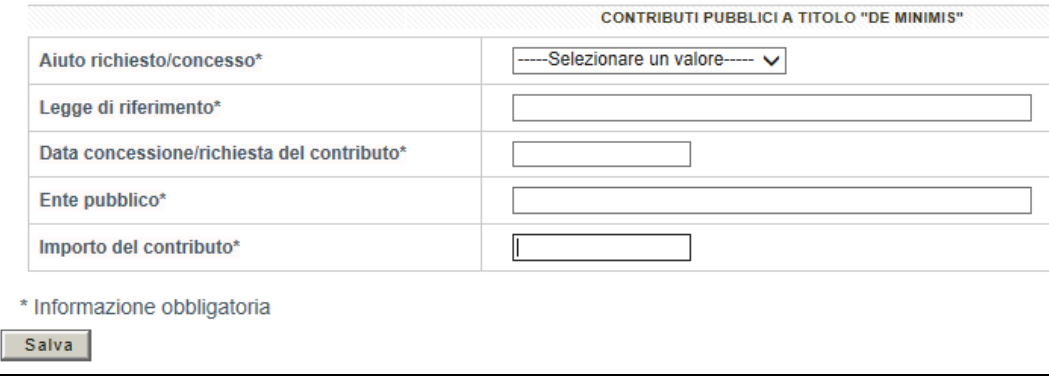

**Figura 4.26 - Dettaglio Contributo**

Inserire i dati nei relativi campi obbligatori e salvare con il pulsante "**Salva**".

La procedura visualizza una tabella riepilogativa dell'elenco degli aiuti, dalla quale è possibile modificare e cancellare le voci già inserite utilizzando le funzionalità Modifica e Elimina. La colonna "**Stato**" notifica se sono stati compilati o meno tutti i campi obbligatori in seguito alla creazione.

| Contributi          |                                   |                                           |                                      |                                          |              |  |  |  |
|---------------------|-----------------------------------|-------------------------------------------|--------------------------------------|------------------------------------------|--------------|--|--|--|
|                     | Legge di riferimento              | Data concessione/richiesta del contributo | Ente pubblico                        | Importo del contributo                   | <b>Stato</b> |  |  |  |
| Modifica<br>Elimina | installation and select           | <b>Wallet</b><br><b>STATISTICS</b>        | <b>CORRENT</b>                       |                                          | Completo     |  |  |  |
| Modifica<br>Elimina | <b>CONTRACTOR</b><br><b>MAGES</b> | 0000180002000000                          | <b>STORY REPORT</b><br><b>SERIES</b> | <b><i>Millian Stallan</i></b><br>Table 1 | Completo     |  |  |  |

**Figura 4.27 - Tabella riepilogativa Contributi**

Una volta inserite le informazioni richieste, se tutti i campi obbligatori sono stati compilati correttamente, nella schermata Sezioni della domanda alla voce **"Contributi"** la procedura visualizza lo stato **(Completo).**

#### **4.5. Sezione Documenti**

Per inserire i documenti da allegare alla domanda di contributo cliccare sul pulsante "**Documenti**".

La procedura visualizza la tabella dove è possibile caricare uno o più file richiesti dal bando.

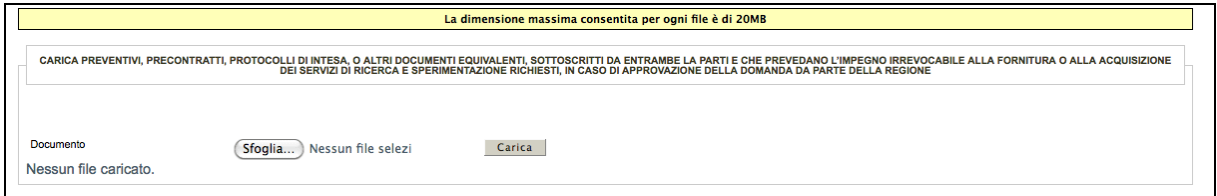

**Figura 4.28 - Schermata caricamento file**

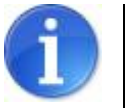

E' preferibile che l'insieme dei documenti da allegare costituisca un unico file pdf

I file possono essere di tipo: .zip, .jpeg, .pdf.

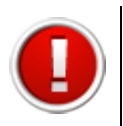

La dimensione dei file da caricare non deve superare i 20 Mb.

Selezionare il pulsante "**Sfoglia**" per scegliere il file da caricare.

| $\cup$                                                                                                    | Caricamento file |                 |
|----------------------------------------------------------------------------------------------------|------------------|-----------------|
| <b>Scrivania</b><br>$\left( \begin{array}{c} 0.01 & 0.01 \\ 0.01 & 0.01 \\ 0.01 & 0.01 \\ \end{array} \right)$<br>$\leftarrow$ | F                | $\alpha$        |
| Nome                                                                                                    | Data di modifica |                 |
| Relazione_complessiva.pdf                                                                                                    | oggi, 11.02      | $\frac{4}{7}$   |
| ٠                                                                                                    |                  |                 |
| Nascondi estensione                                                                                                    |                  | Annulla<br>Apri |

**Figura 4.29 - Selezione file da caricare a)**

Il percorso del file viene visualizzato nel campo in corrispondenza del pulsante "**Sfoglia**"

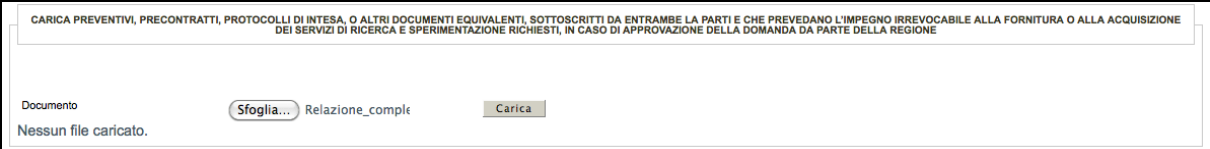

#### **Figura 4.30 - Selezione file da caricare b)**

Selezionare il pulsante **"Carica"** per allegare il file.

Se il file viene caricato correttamente la procedura propone una tabella contenente l'elenco dei file caricati:

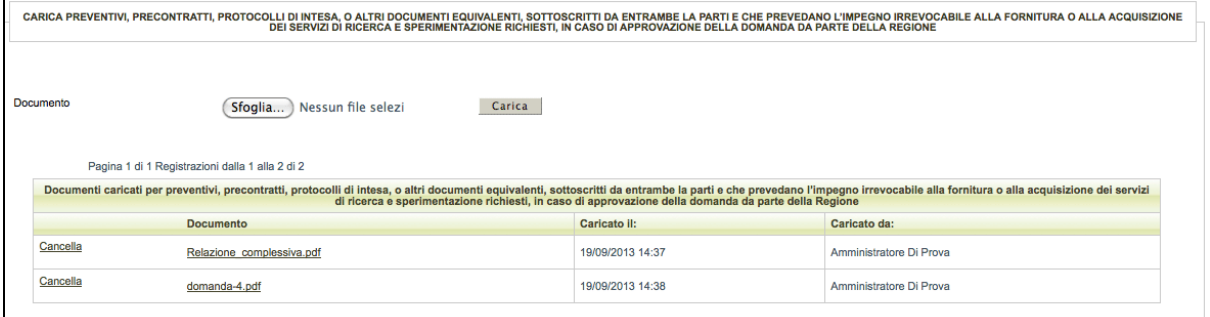

**Figura 4.31 - Esempio di più file caricati**

Per eliminare un file caricato erroneamente selezionare il link Cancella**.**

Terminato l'inserimento dei documenti, se tutti i campi obbligatori sono stati compilati correttamente, nella schermata Sezioni della domanda alla voce **"Documenti"** la procedura visualizza lo stato **(Completo).**

# **5. VALIDAZIONE E INVIO DELLA DOMANDA**

Dopo aver completato l'inserimento dei dati richiesti nelle varie sezioni che compongono la domanda di contributo, la procedura visualizza tutte le sezioni affiancate dallo stato (completo). La procedura permette di validare e inviare la domanda solo se tutti i dati obbligatori sono stati compilati e non sono presenti errori nei moduli delle sezioni.

Le fasi per l'invio corretto della richiesta di contributo, descritte nei paragrafi seguenti, sono:

- 1) Validare la domanda;
- 2) Scaricare il pdf della domanda validata;
- 3) Firmare digitalmente il pdf della domanda validata (Legale Rappresentante);
- 4) Firmare digitalmente la carta d'identità del Legale Rappresentante;
- 5) Caricare il pdf e la carta d'identità firmati digitalmente;
- 6) Inviare la domanda di contributo.

**Le domande di contributo devono essere compilate e inviate esclusivamente tramite il sistema Sfinge della Regione, entro le ore 17:00 del 13.11.2013 (orario del server regionale).**

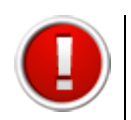

Si ricorda che dopo la validazione i dati sono bloccati e non più modificabili.

#### **5.1. Validazione della domanda**

Per validare la domanda selezionare il link "**Elenco domande**" nella barra in alto [**sei in: Sezione presentazione » Ordinanze attive » Elenco domande**] per tornare alla lista delle domande inserite.

La procedura visualizza l'elenco delle domande inserite e le funzionalità:

- Valida la domanda;
- Scarica il fac-simile della domanda.

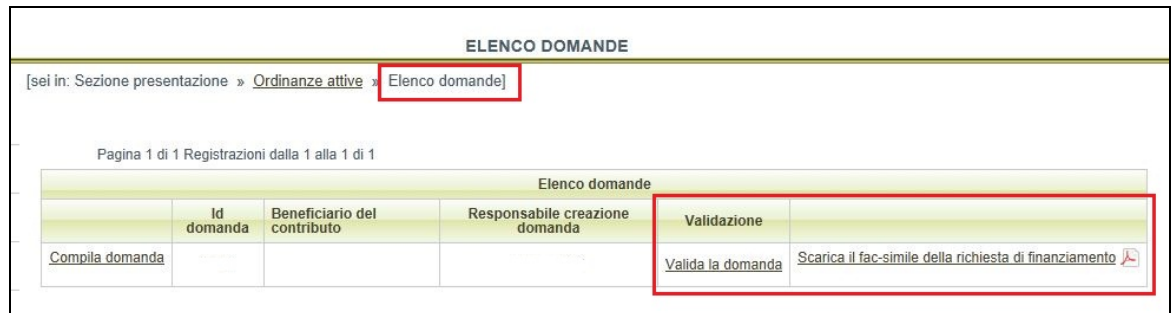

**Figura 5.1 - Funzionalità per validazione**

Cliccare sul link "**Valida la domanda**": la procedura controlla la completezza delle sezioni inserite.

Una volta terminata la verifica dei dati la procedura visualizza un messaggio di conferma dell'operazione o di errore, in presenza di sezioni Incomplete.

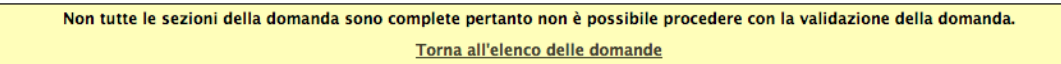

**Figura 5.2 - Esempio di errore**

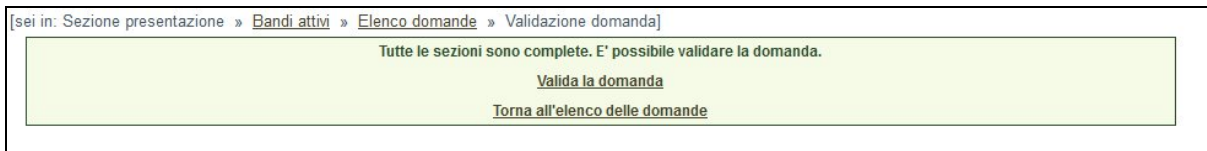

**Figura 5.3 - Messaggio di avvenuta verifica**

Cliccare sul link "**Valida la domanda**" per procedere alla validazione.

**Scaricare il pdf della domanda** di richiesta di contributo compilata e firmarlo digitalmente.

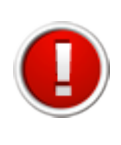

La domanda deve essere sottoscritta dal Legale Rappresentante dell'Impresa richiedente.

Il sistema non accetterà firme digitali di persone diverse da quella indicata in domanda come legale rappresentante.

Il sistema visualizza la schermata dove selezionare la funzionalità "**PDF domanda**" che permette di scaricare il PDF.

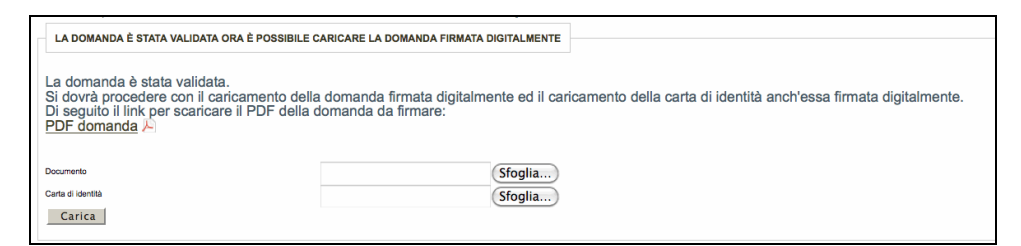

**Figura 5.4 - Funzionalità per scaricare pdf domanda**

Salvare il file e firmarlo digitalmente.

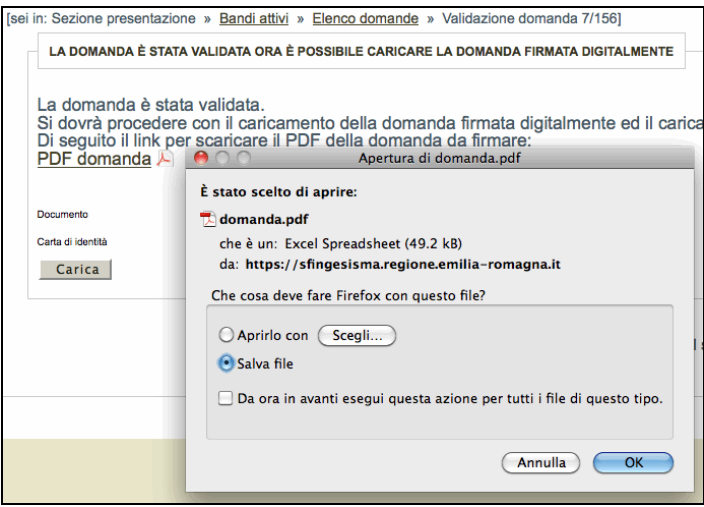

**Figura 5.5 - Salvataggio del file scaricato**

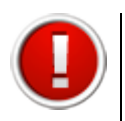

Firmare digitalmente il file in pdf scaricato dal sistema. La procedura non riconosce il file rinominato o modificato.

Scannerizzare e firmare digitalmente la carta d'identità del Legale Rappresentante.

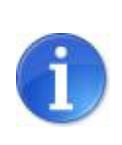

Il sistema ammette unicamente il formato di firma digitale *Busta PKCS7* (file con estensione ".p7m").

Il sistema non permette il caricamento di file firmati con certificato elettronico revocato, scaduto o sospeso.

# **5.2. Invio della domanda**

Per effettuare l'invio della domanda è necessario caricare il pdf della domanda e della carta d'identità firmati digitalmente. Selezionare i documenti con il tasto "**sfoglia**" e cliccare sul pulsante "**carica**".

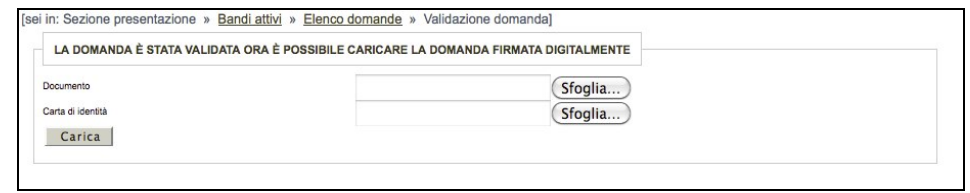

**Figura 5.6 - Carica file firmati digitalmente** 

E' possibile scaricare il file pdf della domanda e caricare i file firmati digitalmente anche in un secondo momento dalla sezione "Elenco domande", selezionando il link "**Carica i documenti firmati digitalmente"** e il link **"Scarica il pdf della richiesta di finanziamento".**

| Elenco domande  |         |                                |                                   |             |                                                                                                |  |  |
|-----------------|---------|--------------------------------|-----------------------------------|-------------|------------------------------------------------------------------------------------------------|--|--|
|                 | domanda | Beneficiario del<br>contributo | Responsabile creazione<br>domanda | Validazione |                                                                                                |  |  |
| Compila domanda |         |                                |                                   |             | Carica i documenti firmati digitalmente   Scarica il file PDF della richiesta di finanziamento |  |  |

**Figura 5.7 - Link per caricare la domanda e scaricare il pdf**

All'avvenuto invio della domanda (caricamento dei file) nella colonna "Validazione" si visualizzano:

- data e ora della validazione della domanda;
- data e ora del caricamento della domanda firmata digitalmente;
- numero di protocollo invio domanda.

|                 | <b>Elenco domande</b>    |                                       |                                   |                                                                                               |                                                      |  |  |  |
|-----------------|--------------------------|---------------------------------------|-----------------------------------|-----------------------------------------------------------------------------------------------|------------------------------------------------------|--|--|--|
|                 | $\mathsf{Id}$<br>domanda | <b>Beneficiario del</b><br>contributo | Responsabile creazione<br>domanda | Validazione                                                                                   |                                                      |  |  |  |
| Compila domanda |                          |                                       |                                   | Domanda validata in data:<br>Domanda firmata digitalmente caricata in<br>data:<br>Protocollo: | Scarica il file PDF della richiesta di finanziamento |  |  |  |

**Figura 5.8 - Esempio domanda inviata**

Contestualmente il sistema Sfinge invia la conferma dell'invio della domanda (e-mail non pec) all'indirizzo elettronico indicato in fase di registrazione utente.

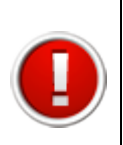

**Alle ore 17:00 del 13.11.2013, orario del server regionale, il sistema Sfinge blocca qualsiasi funzionalità e non sarà più possibile effettuare l'invio della domanda. Perciò l'apertura della sessione prima di tale orario non è sufficiente per la regolare conclusione della procedura.**

#### **5.3. Messaggi di errore**

Se il file non viene caricato correttamente la procedura visualizza uno dei seguenti errori:

• il file della domanda non è stato caricato

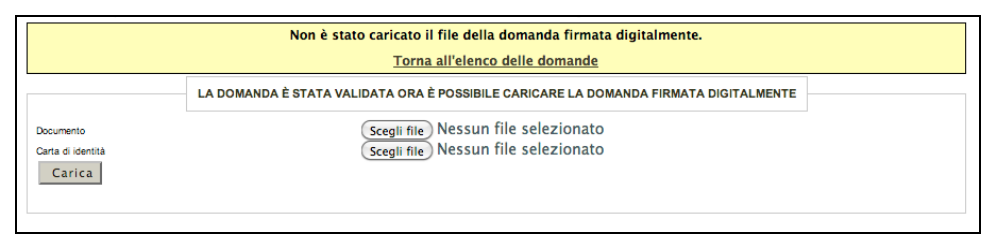

**Figura 5.9 - Esempio di errore**

• il file della carta di identità non è stato caricato

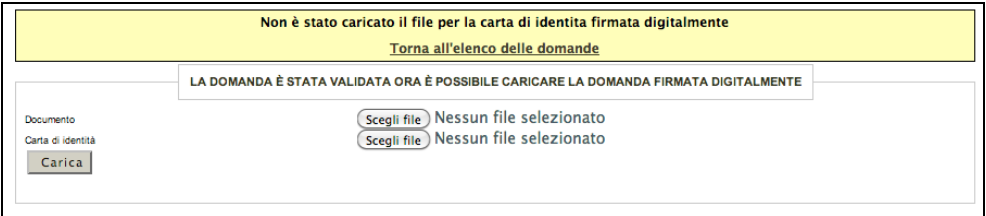

**Figura 5.10 - Esempio di errore**

• il file della domanda non è firmato correttamente

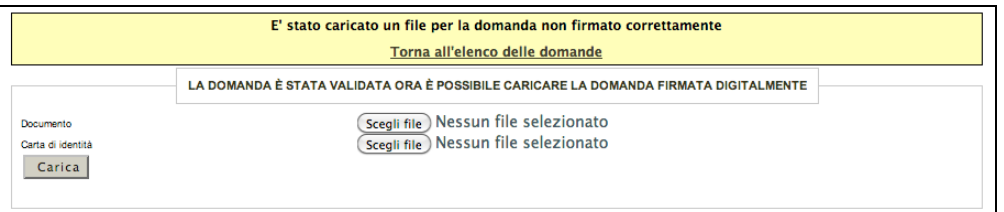

**Figura 5.11 - Esempio di errore**

• il file della domanda che è stato caricato non è identico a quello generato dal sistema

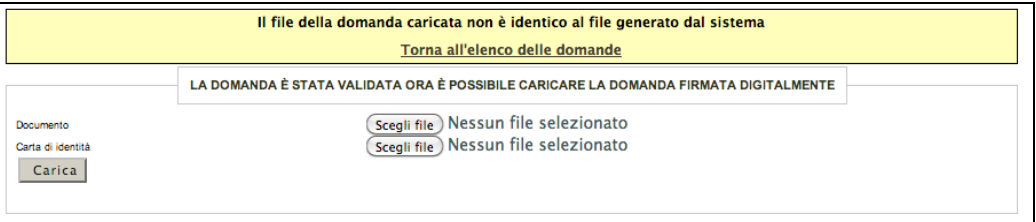

**Figura 5.12 - Esempio di errore**

Al verificarsi di quest'ultimo errore è necessario prestare attenzione alla modalità di salvataggio del file :

- a) non deve essere rinominato;
- b) se il file PDF viene aperto direttamente all'interno di una scheda o finestra del browser web e poi salvato localmente come mostrato in figura, la successiva operazione di caricamento del file firmato non andrà a buon fine.

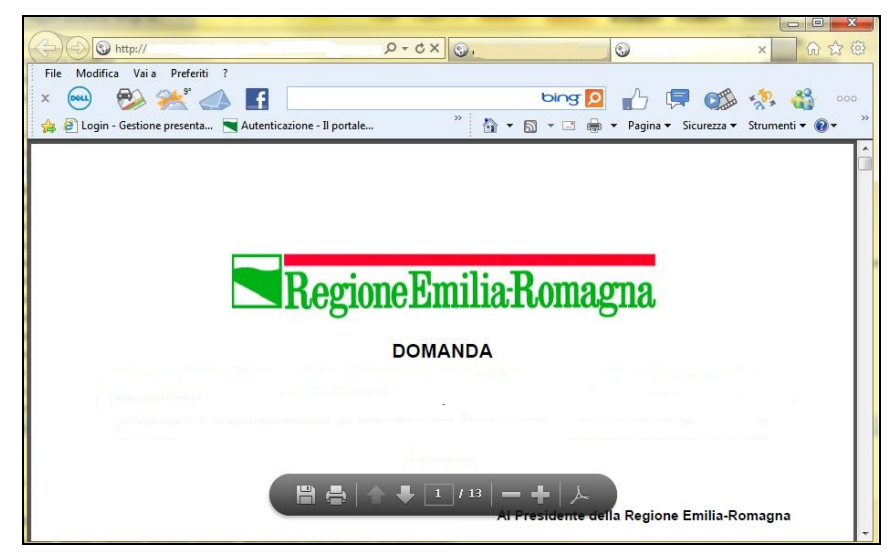

**Figura 5.13 - Errato salvataggio del file**

Per ovviare a tale comportamento procedere nel seguente modo: aprire Acrobat Reader, selezionare dalla funzionalità Modifica la voce Preferenze, cliccare sulla categoria Internet, deselezionare la check box "Visualizza pdf nel browser" per disattivarla e confermare con il tasto "OK".

# **6. ASSISTENZA**

Per ricevere assistenza tecnica in fase di compilazione e trasmissione della domanda è possibile rivolgersi ai seguenti recapiti:

### **Help desk Sfinge**

Numero verde 800 969817 - da telefono fisso Telefono 051 0701172 - da cellulare Orario: 9.00 – 13.00 dal lunedì al venerdì

E-mail mediante form dedicato all'interno dell'applicativo Sfinge, selezionando il link Richiedi assistenza